## **Panasonic**®

## P-AIMS

Air Conditioning Intelligent Management System

Système intelligent de gestion de la climatisation

Klimaanlagen Intelligentes Verteilungssystem

Sistema di gestione intelligente per impianti di condizionamento

Sistema de Gestão Inteligente de Ar Condicionado

Sistema de gestión inteligente del aire acondicionado

**Operation Manual** 

Manuel d'instructions

Betriebsanleitung

Manuale d'uso

Manual de Operação

Manual de funcionamiento

## CZ-CSWGC2

Layout Display Software

Logiciel d'affichage de disposition

Layoutanzeigen-Software

Software display aspetto

Software de visualização de esquema

Software de pantalla de estructura

- After reading it, store it, in a convenient location for easy reference.
- Après l'avoir lu, rangez-le en lieu sûr afin de pouvoir vous y reporter facilement.
- Bewahren Sie sie danach an einem Ort auf, an dem Sie schnell auf sie zugreifen können.
- Dopo la lettura, conservarlo in una posizione comoda per farvi riferimento facilmente.
- Depois de o ler, guarde-o num local conveniente para fácil consulta.
- Tras leerlo, almacénelo en un lugar accesible para facilitar su consulta.

ΕN

FR

DE

IT

РТ

ES

## **Operation Manual**

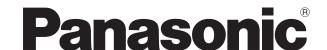

# Air Conditioning Intelligent Management System

CZ-CSWGC2

Layout Display Software

## P-AIMS

Thank you for purchasing our monitoring and control system.

Before using the system, be sure to read this manual carefully. After reading it, store it, in a convenient location for easy reference.

#### Contents

| Precautions on Using This Product | l  |
|-----------------------------------|----|
| 1. Introduction                   | 1  |
| 2. Startup and exit               | 2  |
| 3. Quick reference                | 3  |
| 4. Using the system               | 4  |
| 5. Supplementary Information      | 32 |
| 6. License Certification          | 34 |
| 7. Preparation                    | 37 |
| [Reference] Parts list            | 40 |

## **Operation Manual**

Air Conditioning Intelligent Management System

CZ-CSWGC2
Layout Display Software

## **Contents**

| 2-1. Startup 2-2. Exit  Duick reference  Using the system  4-1. Layout Display.  4-1-1. Screen selection method  4-1-1-1. Layout screen selection method  4-1-1-2. How to display multiple layout screens  4-1-1-3. How to display multiple layout screens  4-1-1-4. Operation method when multiple layout screens are displayed.  4-1-2. Start/stop control method  4-1-2-1. How to select an I/D unit (digital point).  4-1-2-2. Start/stop control method (indoor unit).  4-1-2-3. Start/stop control method (digital point).  4-1-2-4. Start/stop control method (digital point).  4-1-3-1. How to confirm unit names.  4-1-3-1. How to confirm analog data such as temperature.  4-1-3-2. How to confirm analog data such as temperature.  4-1-3-4. Popup menu' Unit details".  4-1-3-4-1. Indoor unit.  4-1-3-4-2. Accumulated value.  4-1-3-4-3. Digital point.  4-1-3-5. Popup menu' Check schedule".  4-1-3-6. Popup menu' Check schedule".  4-1-3-7. Popup menu' Check schedule".  4-1-3-8. Popup menu' Maint. ON".  4-1-3-9. Popup menu' Maint. ON".  4-1-3-10. Popup menu' Meter value settings".  4-1-3-11. Popup menu' Meter value settings".  4-1-3-12. How to check the configuration of indoor units connected to an outdoor unit.  4-1-3-11. Popup menu' Meter value settings".  4-1-3-11. Popup menu' Motter value settings".  4-1-3-11. Popup menu' Motter value settings".  4-1-3-11. Popup menu' Meter value settings".  4-1-3-11. How to select registered layout diagrams.  4-2-1-1. How to select new layout diagrams.  4-2-1-1. How to select new layout diagrams.  4-2-1-1. How to select new layout diagrams.  4-2-1-1. How to select new layout diagrams.  4-2-1-1. How to select new layout diagrams.                                                                                                    | Startup and  | exit                                     |
|----------------------------------------------------------------------------------------------------|--------------|------------------------------------------|
| Using the system  4-1. Layout Display                                                                                                    | •            |                                          |
| Jsing the system  4-1. Layout Display.  4-1-1. Screen selection method.  4-1-1-1. Layout screen selection method.  4-1-1-2. How to display layout screen one at a time.  4-1-1-3. How to display multiple layout screens.  4-1-1-4. Operation method when multiple layout screens are displayed.  4-1-2. Start/stop control method.  4-1-2-1. How to select an I/D unit (digital point).  4-1-2-2. Start/stop control method (indoor unit).  4-1-2-3. Start/stop control method (digital point).  4-1-2-4. Start/stop control method (digital point).  4-1-3. Layout operation method.  4-1-3. How to confirm unit names.  4-1-3-1. How to confirm unit names.  4-1-3-2. How to confirm analog data such as temperature.  4-1-3-3. How to display popup menu.  4-1-3-4. Nour to display popup menu.  4-1-3-4. Nour to display popup menu.  4-1-3-4-1. Indoor unit.  4-1-3-4-2. Accumulated value.  4-1-3-4-3-4. Analog point.  4-1-3-4. Analog point.  4-1-3-5. Popup menuf 'Check schedule".  4-1-3-6. Popup menuf 'Erro log".  4-1-3-7. Popup menuf 'Maint ON".  4-1-3-8. Popup menuf 'Maint ON".  4-1-3-9. Popup menuf 'Maint ON".  4-1-3-10. Popup menuf 'Maint ON".  4-1-3-11. Popup menuf 'Mere value settings".  4-1-3-12. How to check the configuration of inddor units connected to an outdoor unit.  4-2-13. How to select registered layout diagrams.  4-2-11. How to select registered layout diagrams.  4-2-12. How to select new layout diagrams.  4-2-13. How to allocate parts to layout diagrams.  4-2-14. The Parts List screen.  4-2-15. The Parts Screen.  4-2-16. How to allocate parts to layout diagrams.  4-2-17. How to move parts within layout diagrams.  4-2-18. How to delete layout diagrams.  4-2-19. How to delete layout diagrams.  4-2-19. How to delete layout diagrams.  4-2-19. How to delete layout diagrams.  4-2-19. How to delete layout diagrams.  4-2-19. How to delete layout diagrams.  4-2-19. How to delete layout diagrams. | 2-2. Exit    |                                          |
| 4-1. Layout Display                                                                                                    | Quick refere | nce                                      |
| 4-1-1. Screen selection method 4-1-1-1. Layout screen selection method                                                                                                    | Jsing the sy | stem                                     |
| 4-1-1-1. Layout screen selection method 4-1-1-2. How to display layout screen one at a time 4-1-1-3. How to display multiple layout screens 4-1-1-4. Operation method when multiple layout screens are displayed 4-1-2-1. How to select an I/D unit (digital point) 4-1-2-2. Start/stop control method (indoor unit) 4-1-2-3. Start/stop control method (indoor unit) 4-1-2-4. Start/stop control method (digital point) 4-1-2-4. Start/stop control method (analog point) 4-1-3. Layout operation method 4-1-3-1. How to confirm unit names 4-1-3-1. How to confirm analog data such as temperature 4-1-3-2. How to confirm analog data such as temperature 4-1-3-3. How to display popup menu 4-1-3-4. Popup menu" Unit details" 4-1-3-4. Indoor unit 4-1-3-4-2. Accumulated value 4-1-3-4-3. Digital point 4-1-3-4-3. Digital point 4-1-3-4-3. Digital point 4-1-3-5. Popup menu" Check schedule" 4-1-3-7. Popup menu" Error log" 4-1-3-8. Popup menu" Maint. ON" 4-1-3-9. Popup menu" Maint. ON" 4-1-3-10. Popup menu" High/low-limit alarm settings" 4-1-3-11. How to check the configuration of inddor units connected to an outdoor unit 4-2-1. Registering layout diagrams 4-2-1. How to select registered layout diagrams 4-2-1. How to select new layout diagrams 4-2-1. How to select new layout diagrams 4-2-1. The Parts List screen 4-2-1. How to allocate parts to layout diagrams 4-2-1. How to delete parts from layout diagrams 4-2-1. How to delete parts from layout diagrams 4-2-1. How to delete layout diagrams 4-2-1. How to delete parts from layout diagrams 4-2-1. How to delete layout diagrams 4-2-1. How to delete layout diagrams 4-2-1. How to delete layout diagrams 4-2-1. How to delete layout diagrams 4-2-1. How to delete layout diagrams 4-2-1. How to delete layout diagrams 4-2-1. How to delete layout diagrams                                                                                                    |              |                                          |
| 4-1-1-2. How to display layout screen one at a time. 4-1-1-3. How to display multiple layout screens. 4-1-1-4. Operation method when multiple layout screens are displayed. 4-1-2-1. How to select an I/D unit (digital point). 4-1-2-2. Start/stop control method (indoor unit). 4-1-2-3. Start/stop control method (digital point). 4-1-2-3. Start/stop control method (digital point). 4-1-3-3. Layout operation method. 4-1-3-1. How to confirm unit names. 4-1-3-2. How to confirm unit names. 4-1-3-3. How to display popup menu. 4-1-3-4. Popup menu' Unit details''. 4-1-3-4-1. Indoor unit. 4-1-3-4-2. Accumulated value. 4-1-3-4-3. Digital point. 4-1-3-4-3. Digital point. 4-1-3-4-3. Digital point. 4-1-3-5. Popup menu' Check schedule''. 4-1-3-6. Popup menu' Error log''. 4-1-3-7. Popup menu' Maint. ON''. 4-1-3-8. Popup menu' Maint. ON''. 4-1-3-9. Popup menu' Maint. ON''. 4-1-3-10. Popup menu' Motter value settings''. 4-1-3-11. Popup menu "Output value settings''. 4-1-3-12. How to check the configuration of inddor units connected to an outdoor unit. 4-2-1. Registering layout diagrams. 4-2-1-1. How to select registered layout diagrams. 4-2-1-2. How to select new layout diagrams. 4-2-1-3. How to allocate parts to layout diagrams. 4-2-1-4. The Parts List screen. 4-2-1-5. The Parts Screen. 4-2-1-7. How to move parts within layout diagrams. 4-2-1-7. How to delete layout diagrams. 4-2-1-8. How to delete parts from layout diagrams. 4-2-1-9. How to move parts within layout diagrams. 4-2-1-9. How to delete layout diagrams. 4-2-1-9. How to delete layout diagrams.                                                                                                    |              |                                          |
| 4-1-1-3. How to display multiple layout screens 4-1-1-4. Operation method when multiple layout screens are displayed.  4-1-2. Start/stop control method.  4-1-2-1. How to select an I/D unit (digital point).  4-1-2-2. Start/stop control method (indoor unit).  4-1-2-3. Start/stop control method (indoor unit).  4-1-2-4. Start/stop control method (analog point).  4-1-3. Layout operation method.  4-1-3-1. How to confirm unit names.  4-1-3-2. How to confirm unit names.  4-1-3-3. How to display popup menu.  4-1-3-4. Popup menu" Unit details".  4-1-3-4. Indoor unit.  4-1-3-4. Joint point.  4-1-3-4. Analog point.  4-1-3-5. Popup menu" Error log".  4-1-3-6. Popup menu" Kaint. ON".  4-1-3-7. Popup menu" Maint. ON".  4-1-3-8. Popup menu" Maint. ON".  4-1-3-9. Popup menu" Meter value settings".  4-1-3-10. Popup menu" Highylow-limit alarm settings".  4-1-3-11. Popup menu "Output value settings".  4-1-3-12. How to check the configuration of inddor units connected to an outdoor unit.  4-2-1-1. How to select registered layout diagrams.  4-2-1-1. How to select new layout diagrams.  4-2-1-2. How to allocate parts to layout diagrams.  4-2-1-5. The Parts screen.  4-2-1-6. How to allocate parts to layout diagrams.  4-2-1-7. How to move parts within layout diagrams.  4-2-1-8. How to delete parts from layout diagrams.  4-2-1-9. How to delete layout diagrams.  4-2-1-1. How to delete parts from layout diagrams.  4-2-1-1. How to delete layout diagrams.  4-2-1-2. How to delete parts from layout diagrams.  4-2-1-3. How to delete layout diagrams.  4-2-1-4. How to delete layout diagrams.  4-2-1-7. How to move parts within layout diagrams.  4-2-1-8. How to delete layout diagrams.  4-2-1-9. How to delete layout diagrams.  4-2-1-9. How to delete layout diagrams.                                                                                                    |              |                                          |
| 4-1-14. Operation method when multiple layout screens are displayed.  4-1-2. Start/stop control method                                                                                                    |              |                                          |
| 4-1-2. Start/stop control method. 4-1-2-1. How to select an I/D unit (digital point) 4-1-2-2. Start/stop control method (digital point) 4-1-2-3. Start/stop control method (digital point) 4-1-2-4. Start/stop control method (analog point). 4-1-3. Layout operation method. 4-1-3. Layout operation method. 4-1-3-1. How to confirm unit names. 4-1-3-2. How to confirm analog data such as temperature. 4-1-3-3. How to display popup menu. 4-1-3-4. Popup menu! Unit details". 4-1-3-4.1. Indoor unit. 4-1-3-4.2. Accumulated value. 4-1-3-4-3. Digital point. 4-1-3-4. Analog point. 4-1-3-5. Popup menu! Check schedule". 4-1-3-6. Popup menu! Error log". 4-1-3-7. Popup menu! Maint. ON". 4-1-3-8. Popup menu! Maint. ON". 4-1-3-9. Popup menu! Meter value settings". 4-1-3-10. Popup menu! Meter value settings". 4-1-3-11. Popup menu "Output value settings". 4-1-3-12. How to check the configuration of inddor units connected to an outdoor unit details. 4-2-1-1. How to select registered layout diagrams. 4-2-1-2. How to select new layout diagrams. 4-2-1-3. The Parts List screen. 4-2-1-5. The Parts screen. 4-2-1-7. How to move parts vithin layout diagrams. 4-2-1-8. How to delete layout diagrams. 4-2-1-9. How to delete layout diagrams. 4-2-1-9. How to delete layout diagrams. 4-2-1-9. How to delete layout diagrams. 4-2-1-9. How to delete layout diagrams.                                                                                                    |              |                                          |
| 4-1-2-1. How to select an I/D unit (digital point) 4-1-2-2. Start/stop control method (indoor unit) 4-1-2-3. Start/stop control method (digital point) 4-1-2-4. Start/stop control method (analog point)  4-1-3. Layout operation method 4-1-3-1. How to confirm unit names. 4-1-3-2. How to confirm analog data such as temperature. 4-1-3-3. How to display popup menu. 4-1-3-4. Popup menu' Unit details". 4-1-3-4-1. Indoor unit 4-1-3-4-2. Accumulated value. 4-1-3-4-3. Digital point. 4-1-3-4-3. Digital point. 4-1-3-4. Analog point. 4-1-3-5. Popup menu' Check schedule" 4-1-3-6. Popup menu' Rirror log". 4-1-3-7. Popup menu' Name registration". 4-1-3-8. Popup menu' Meter value settings". 4-1-3-10. Popup menu' Meter value settings". 4-1-3-11. Popup menu' Muter value settings". 4-1-3-12. How to check the configuration of inddor units connected to an outdoor unit. 4-2-1-1. Registering layout diagrams. 4-2-1-1. How to select registered layout diagrams. 4-2-1-2. How to select new layout diagrams. 4-2-1-3. How to allocate parts to layout diagrams. 4-2-1-4. The Parts List screen. 4-2-1-5. The Parts screen. 4-2-1-7. How to move parts within layout diagrams. 4-2-1-8. How to delete layout diagrams. 4-2-1-9. How to delete layout diagrams. 4-2-1-9. How to delete layout diagrams. 4-2-1-9. How to delete layout diagrams. 4-2-1-9. How to delete layout diagrams.                                                                                                    |              |                                          |
| 4-1-2-2. Start/stop control method (indoor unit) 4-1-2-3. Start/stop control method (digital point). 4-1-2-4. Start/stop control method (analog point). 4-1-3. Layout operation method. 4-1-3-1. How to confirm unit names. 4-1-3-2. How to confirm analog data such as temperature. 4-1-3-3. How to display popup menu. 4-1-3-4. Popup menu" Unit details". 4-1-3-4-1. Indoor unit 4-1-3-4-2. Accumulated value. 4-1-3-4-3. Digital point. 4-1-3-4-3. Popup menu" Check schedule". 4-1-3-6. Popup menu" Error log". 4-1-3-7. Popup menu" Maint. ON". 4-1-3-8. Popup menu" Name registration". 4-1-3-9. Popup menu" Meter value settings". 4-1-3-10. Popup menu" High/low-limit alarm settings". 4-1-3-11. Popup menu "Output value settings". 4-1-3-12. How to check the configuration of inddor units connected to an outdoor unit alarm. 4-2-1. Registering layout diagrams. 4-2-1-1. How to select new layout diagrams. 4-2-1-2. How to select new layout diagrams. 4-2-1-3. The Parts List screen. 4-2-1-4. The Parts List screen. 4-2-1-5. The Parts screen. 4-2-1-7. How to move parts to layout diagrams. 4-2-1-8. How to delete parts from layout diagrams. 4-2-1-9. How to delete layout diagrams. 4-2-1-9. How to delete layout diagrams. 4-2-1-9. How to delete layout diagrams.                                                                                                    |              |                                          |
| 4-1-2-3. Start/stop control method (digital point). 4-1-2-4. Start/stop control method (analog point). 4-1-3. Layout operation method. 4-1-3-1. How to confirm unit names. 4-1-3-2. How to confirm analog data such as temperature. 4-1-3-3. How to display popup menu. 4-1-3-4. Popup menu" Unit details". 4-1-3-4.1 Indoor unit. 4-1-3-4-2. Accumulated value. 4-1-3-4-3. Digital point. 4-1-3-4-4. Analog point. 4-1-3-5. Popup menu" Check schedule". 4-1-3-6. Popup menu" Error log". 4-1-3-7. Popup menu" Maint. ON". 4-1-3-8. Popup menu" Meter value settings". 4-1-3-10. Popup menu" Meter value settings". 4-1-3-11. Popup menu "Output value settings". 4-1-3-12. How to check the configuration of inddor units connected to an outdoor unit. 4-2-1. Registering layout diagrams. 4-2-1-1. How to select registered layout diagrams. 4-2-1-2. How to select new layout diagrams. 4-2-1-3. The Parts List screen. 4-2-1-6. How to allocate parts to layout diagrams. 4-2-1-7. How to move parts within layout diagrams. 4-2-1-8. How to delete layout diagrams. 4-2-1-9. How to delete layout diagrams. 4-2-1-9. How to delete layout diagrams. 4-2-1-9. How to delete layout diagrams. 4-2-1-9. How to delete layout diagrams. 4-2-1-9. How to delete layout diagrams.                                                                                                    |              |                                          |
| 4-1-2-4. Start/stop control method (analog point)  4-1-3. Layout operation method  4-1-3-1. How to confirm unit names.  4-1-3-2. How to confirm analog data such as temperature.  4-1-3-3. How to display popup menu.  4-1-3-4. Popup menu' Unit details".  4-1-3-4-1. Indoor unit.  4-1-3-4-2. Accumulated value.  4-1-3-4-3. Digital point.  4-1-3-5. Popup menu' Check schedule".  4-1-3-6. Popup menu' Error log".  4-1-3-7. Popup menu' Maint. ON".  4-1-3-8. Popup menu' Mater value settings".  4-1-3-10. Popup menu' High/low-limit alarm settings".  4-1-3-11. Popup menu "Output value settings".  4-1-3-12. How to check the configuration of inddor units connected to an outdoor unit.  4-2-1. Registering layout diagrams.  4-2-1-1. How to select registered layout diagrams.  4-2-1-2. How to select new layout diagrams.  4-2-1-3. How to allocate parts to layout diagrams.  4-2-1-4. The Parts List screen.  4-2-1-5. The Parts screen.  4-2-1-7. How to move parts within layout diagrams.  4-2-1-8. How to delete layout diagrams.  4-2-1-9. How to delete layout diagrams.  4-2-1-9. How to delete layout diagrams.  4-2-1-9. How to delete layout diagrams.  4-2-1-9. How to delete layout diagrams.                                                                                                    |              |                                          |
| 4-1-3-1 How to confirm unit names. 4-1-3-2. How to confirm analog data such as temperature 4-1-3-3. How to display popup menu. 4-1-3-4. Popup menu' Unit details''. 4-1-3-4-1. Indoor unit 4-1-3-4-2. Accumulated value. 4-1-3-4-3. Digital point 4-1-3-4-4. Analog point. 4-1-3-5. Popup menu' Check schedule''. 4-1-3-6. Popup menu' Error log''. 4-1-3-7. Popup menu' Maint. ON'' 4-1-3-8. Popup menu' Maint. ON'' 4-1-3-9. Popup menu' Meter value settings''. 4-1-3-10. Popup menu' High/low-limit alarm settings''. 4-1-3-11. Popup menu "Output value settings''. 4-1-3-12. How to check the configuration of inddor units connected to an outdoor unit. 4-2. Layout Master 4-2-1. Registering layout diagrams. 4-2-1-1. How to select registered layout diagrams. 4-2-1-2. How to select new layout diagrams. 4-2-1-3. How to select new layout diagrams. 4-2-1-4. The Parts List screen. 4-2-1-5. The Parts screen. 4-2-1-6. How to allocate parts to layout diagrams. 4-2-1-7. How to move parts within layout diagrams. 4-2-1-8. How to delete parts from layout diagrams. 4-2-1-9. How to delete layout diagrams. 4-2-1-9. How to delete layout diagrams. 4-2-1-9. How to delete layout diagrams.                                                                                                    |              |                                          |
| 4-1-3-1. How to confirm unit names                                                                                                    |              |                                          |
| 4-1-3-2. How to confirm analog data such as temperature.  4-1-3-3. How to display popup menu.  4-1-3-4. Popup menu" Unit details".  4-1-3-4-1. Indoor unit.  4-1-3-4-2. Accumulated value                                                                                                    |              | •                                        |
| 4-1-3-3. How to display popup menu 4-1-3-4. Popup menu" Unit details" 4-1-3-4-1. Indoor unit 4-1-3-4-2. Accumulated value 4-1-3-4-3. Digital point 4-1-3-4-4. Analog point 4-1-3-5. Popup menu" Check schedule" 4-1-3-6. Popup menu" Error log" 4-1-3-7. Popup menu" Maint. ON" 4-1-3-8. Popup menu" Maint. ON" 4-1-3-9. Popup menu" Meter value settings" 4-1-3-10. Popup menu" High/low-limit alarm settings" 4-1-3-11. Popup menu "Output value settings" 4-1-3-12. How to check the configuration of inddor units connected to an outdoor unit 4-2. Layout Master 4-2-1-1. How to select registered layout diagrams 4-2-1-2. How to select new layout diagrams 4-2-1-3. How to allocate parts to layout diagrams 4-2-1-4. The Parts List screen 4-2-1-5. The Parts screen 4-2-1-7. How to move parts within layout diagrams 4-2-1-8. How to delete parts from layout diagrams 4-2-1-9. How to delete layout diagrams 4-2-1-9. How to delete layout diagrams 4-3 Settings                                                                                                    |              |                                          |
| 4-1-3-4-1. Indoor unit 4-1-3-4-2. Accumulated value 4-1-3-4-3. Digital point. 4-1-3-4-4. Analog point. 4-1-3-5. Popup menu" Check schedule" 4-1-3-6. Popup menu" Error log"                                                                                                    | 4-1-3-3.     | How to display popup menu                |
| 4-1-3-4-2. Accumulated value                                                                                                    | 4-1-3-4.     | Popup menu" Unit details"                |
| 4-1-3-4-3. Digital point                                                                                                    | 4-1-3        | -4-1. Indoor unit                        |
| 4-1-3-4-4. Analog point.  4-1-3-5. Popup menu' Check schedule"                                                                                                    |              |                                          |
| 4-1-3-5. Popup menu Check schedule"  4-1-3-6. Popup menu Error log"  4-1-3-7. Popup menu Maint. ON"  4-1-3-8. Popup menu Name registration"  4-1-3-9. Popup menu High/low-limit alarm settings"  4-1-3-10. Popup menu "Output value settings"  4-1-3-12. How to check the configuration of inddor units connected to an outdoor unit.  4-2. Layout Master  4-2-1. Registering layout diagrams  4-2-1-1. How to select registered layout diagrams  4-2-1-2. How to select new layout diagrams  4-2-1-3. How to allocate parts to layout diagrams  4-2-1-4. The Parts List screen  4-2-1-5. The Parts screen  4-2-1-6. How to allocate parts to layout diagrams  4-2-1-7. How to move parts within layout diagrams  4-2-1-8. How to delete parts from layout diagrams  4-2-1-9. How to delete layout diagrams  4-3 Settings  4-4. Layout backup                                                                                                    |              | 0 1                                      |
| 4-1-3-6. Popup menu' Error log"  4-1-3-7. Popup menu' Maint. ON"  4-1-3-8. Popup menu' Name registration"  4-1-3-9. Popup menu' High/low-limit alarm settings"  4-1-3-11. Popup menu "Output value settings"  4-1-3-12. How to check the configuration of inddor units connected to an outdoor unit.  4-2-1. Registering layout diagrams  4-2-1-1. How to select registered layout diagrams  4-2-1-2. How to select new layout diagrams  4-2-1-3. How to allocate parts to layout diagrams  4-2-1-4. The Parts List screen  4-2-1-5. The Parts screen  4-2-1-6. How to allocate parts to layout diagrams  4-2-1-7. How to move parts within layout diagrams  4-2-1-8. How to delete parts from layout diagrams  4-2-1-9. How to delete layout diagrams  4-3 Settings  4-4. Layout backup                                                                                                    |              |                                          |
| 4-1-3-7. Popup menu' Maint. ON" 4-1-3-8. Popup menu' Name registration" 4-1-3-9. Popup menu' High/low-limit alarm settings" 4-1-3-11. Popup menu "Output value settings" 4-1-3-12. How to check the configuration of inddor units connected to an outdoor unit .  4-2. Layout Master                                                                                                    |              |                                          |
| 4-1-3-8. Popup menu' Name registration" 4-1-3-9. Popup menu' Meter value settings" 4-1-3-10. Popup menu "Output value settings". 4-1-3-11. Popup menu "Output value settings". 4-1-3-12. How to check the configuration of inddor units connected to an outdoor unit .  4-2. Layout Master                                                                                                    |              |                                          |
| 4-1-3-9. Popup menu" Meter value settings"                                                                                                    |              |                                          |
| 4-1-3-10. Popup menu" High/low-limit alarm settings"                                                                                                    |              |                                          |
| 4-1-3-11. Popup menu "Output value settings"  4-1-3-12. How to check the configuration of inddor units connected to an outdoor unit.  4-2. Layout Master                                                                                                    |              |                                          |
| 4-1-3-12. How to check the configuration of inddor units connected to an outdoor unit.  4-2. Layout Master                                                                                                    | 1 1 0 10.    |                                          |
| 4-2.1. Registering layout diagrams  4-2-1-1. How to select registered layout diagrams  4-2-1-2. How to select new layout diagrams  4-2-1-3. How to allocate parts to layout diagrams  4-2-1-4. The Parts List screen  4-2-1-5. The Parts screen  4-2-1-6. How to allocate parts to layout diagrams  4-2-1-7. How to move parts within layout diagrams  4-2-1-8. How to delete parts from layout diagrams  4-2-1-9. How to delete layout diagrams  4-3 Settings  4-4. Layout backup                                                                                                    |              |                                          |
| 4-2-1. Registering layout diagrams  4-2-1-1. How to select registered layout diagrams  4-2-1-2. How to select new layout diagrams  4-2-1-3. How to allocate parts to layout diagrams  4-2-1-4. The Parts List screen  4-2-1-5. The Parts screen  4-2-1-6. How to allocate parts to layout diagrams  4-2-1-7. How to move parts within layout diagrams  4-2-1-8. How to delete parts from layout diagrams  4-2-1-9. How to delete layout diagrams  4-3 Settings  4-4. Layout backup                                                                                                    |              | ě .                                      |
| 4-2-1-1. How to select registered layout diagrams                                                                                                    | •            |                                          |
| 4-2-1-3. How to allocate parts to layout diagrams                                                                                                    |              |                                          |
| 4-2-1-4. The Parts List screen                                                                                                    | 4-2-1-2.     | How to select new layout diagrams        |
| 4-2-1-5. The Parts screen                                                                                                    | 4-2-1-3.     | How to allocate parts to layout diagrams |
| 4-2-1-6. How to allocate parts to layout diagrams                                                                                                    |              | The Parts List screen                    |
| 4-2-1-7. How to move parts within layout diagrams                                                                                                    |              |                                          |
| 4-2-1-8. How to delete parts from layout diagrams                                                                                                    |              | , , , , , , , , , , , , , , , , , , , ,  |
| 4-2-1-9. How to delete layout diagrams                                                                                                    | . —          | • • • • • • • • • • • • • • • • • • • •  |
| 4-3 Settings4-4. Layout backup                                                                                                    |              |                                          |
| 4-4. Layout backup                                                                                                    |              | ,                                        |
|                                                                                                    |              |                                          |
|                                                                                                    |              |                                          |
|                                                                                                    | 4-4-2. De    | eleting layout information backups       |

|     | 4-5-1. Starting layout restoration                 | 30 |
|-----|----------------------------------------------------|----|
|     | 4-5-1-1. Starting layout restoration               | 30 |
|     | 4-5-1-2. Canceling layout restoration              | 31 |
|     | 4-5-1-3. Re-specifying the layout restoration file |    |
| 5.  | Supplementary Information                          | 32 |
| 6.  | License Certification                              | 34 |
| 7.  | Preparation                                        | 37 |
|     | 7-1. Installation                                  | 37 |
|     | 7-2. Display after restart                         | 39 |
|     | 7-3 Settings                                       | 39 |
|     |                                                    |    |
| ſRe | eference] Parts list                               | 40 |

### ■ Precautions on Using This Product

#### \*IMPORTANT\*

- Before you can use the P-AIMS system, you need to first perform a work procedure called "license certification."
  - Please perform the license certification referring to "6.License certification".
- Duplication of all or part of this software and documentation without the express consent of the holder of the rights to the above, and transfer of the software to another party, are prohibited by law.
- · This software and manual are not to be reproduced, in whole or in part, without permission.
- · In principle, each set of this software is purchased for use on a single computer.
- · Please note that we bear no responsibility for any effects resulting from the use of this software and manual.
  - Panasonic will not be liable for any claim based on errors in calculations of distribution ratios and utility usage caused by faults in this equipment or software.
- The specifications of this software, and the content of this manual, are subject to change without notice, for the sake of improvement.
- This software is used to calculate distribution ratios and charges according to the load ratios estimated for each indoor unit.
  - It is not based on the Measurement Act, so it cannot be used for public transactions and similar purposes.
- The content of this manual is limited to explanation of how to use this software.
   It does not cover the usage methods for the operated machinery and optional features, or for the OS etc., so refer also to the relevant manuals for those elements.
- The screen image examples presented in this manual are intended to illustrate the explanation of layouts, and do not represent actual operating conditions. The tenant names displayed are also fictional.
- Displays and operations may differ from the examples in this manual, depending on versions of Excel and the OS used.
- · Refer to "Read Before Using This System" for the warranty terms for this software.
- · Panasonic will not be liable for any violation of the rights of any third party stemming from use of information in this manual, or for violation of other rights.
- · Microsoft, Windows XP and Microsoft Excel are trademarks of Microsoft Corporation in the United States and other countries.
  - Other product names are trademarks or registered trademarks of the corresponding companies.
  - Other products are copyrights of the corresponding companies.

## 1. Introduction

This layout display software (referred to below as "the system") is intended to present the allocation of air conditioners and other devices in Air Conditioning Intelligent Management System (referred to below as "the P-AIMS system") in layout diagrams and operate them.

This system is installed on the personal computer which runs the P-AIMS System (basic software).

The system displays the layout of the building managed by the P-AIMS system and displays the operation status of the indoor units installed there,

set temperatures and room temperatures. It can also control operations such as run, stop and mode changes.

## 2. Startup and exit

## 2-1. Startup

1. Double click on the P-AIMS shortcut on the desktop.

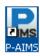

The window below appears. The system starts up and the Status/Operation screen is displayed.

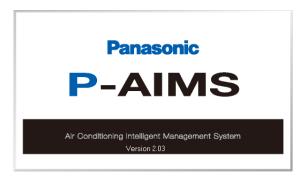

#### 2-2. Exit

1. From the Menu bar, select Maintenance - Exit.

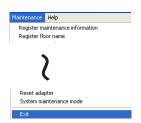

2. The Password authority 2 screen is displayed. Input the password.

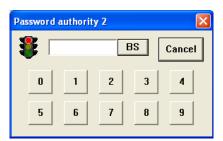

3. The System Exit screen is displayed. Click on the Yes button.

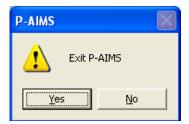

## 3. Quick reference

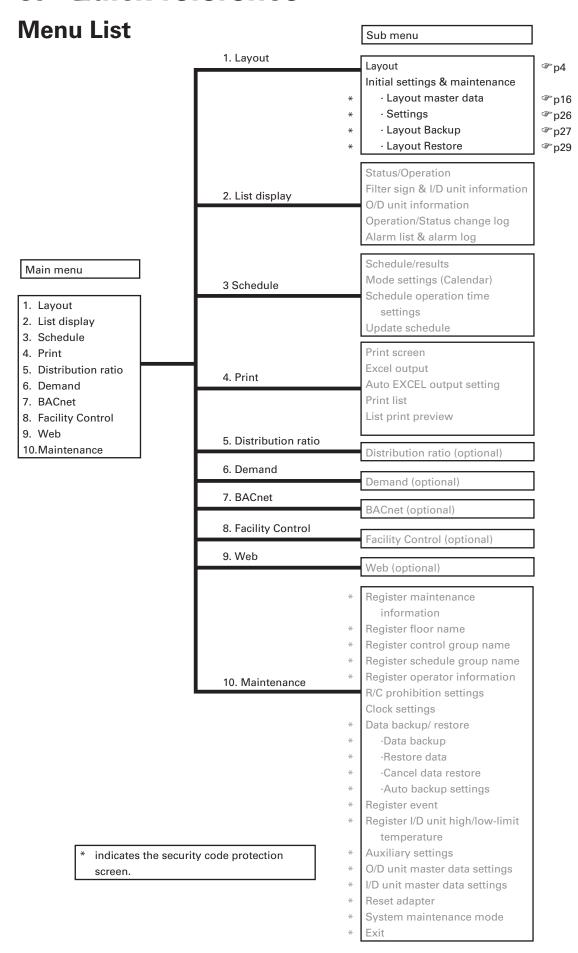

## 4. Using the system

## 4-1. Layout Display

[Procedure] Select Layout - Layout from the menu bar.

This displays layout diagrams for monitoring the status of indoor units. The operation, mode, set temperatures, room temperatures, fan speeds, flaps, central control, alarms and other items can be monitored. Indoor units can also be controlled to start and stop.

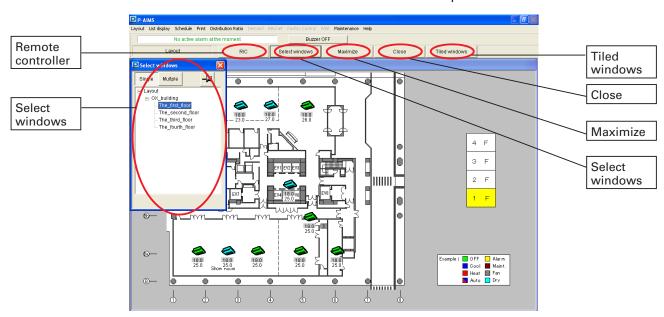

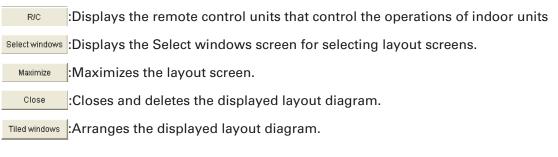

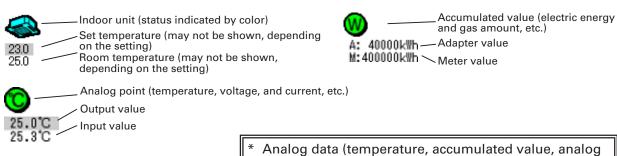

point, etc.) is not displayed depending on the settings.

- \* Icons for indoor unit, outdoor unit, Accumulated value, and Analog input/ output etc. vary depending on the unit used.
- \* For the accumulated value operations, optional Distribution ratio software is required. For the analog point operations, optional Facility control software is required. For more information, please contact your dealer or service provider.

#### 4-1-1. Screen selection method

Display the layout screen by selecting it from the Select windows screen. If no layout diagram has been specified before the Layout operation is used, the Select windows screen is displayed. The Select windows screen can also be displayed by clicking on the Select windows button.

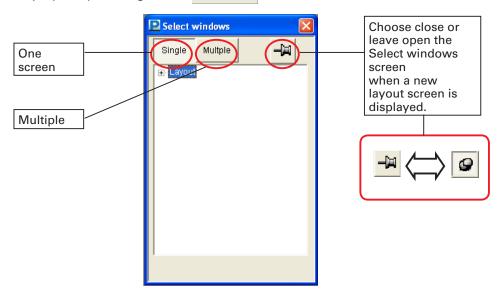

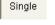

: Displays the layout screen as one-screen display. When a screen is selected, the previous screen is closed, and only the newly-selected one is displayed.

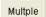

: Displays multiple layout screens. Up to four layout screens can be displayed. Screens in excess of the maximum cannot be displayed.

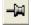

: The Select windows screen closes when a new layout screen is displayed. This is convenient for displaying one screen at a time.

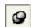

: The Select windows screen remains open even when a new layout screen is displayed. This is convenient for displaying multiple layout screens, or for checking them one by one.

#### 4-1-1. Layout screen selection method

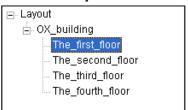

- Double click on Layout.
  Alternatively, click on ■.
  'OX\_building', the group name, is displayed.
- ② Double click on 'OX\_building'.
   Alternatively, click on the ■.
   1F to 4F are displayed for the name.
- ③ Click on 'The\_first\_floor'. Display the layout for 'OX\_building 1F'.
- After you have displayed 'Layout' and 'OX\_building' once, the next time you will only have to click on '2F' to display the layout for 'The\_second\_floor'.

#### 4-1-1-2. How to display layout screen one at a time

Click on the Single button so that the Single button remains pressed. Every time a layout screen is selected on Select windows screen, the previous layout screen closes and the newly-selected one is displayed.

When the button is displayed, the Select windows screen closes when a new layout screen is displayed.

When the button is displayed, the Select windows screen remains open even when a new layout screen is displayed. More screens can be selected.

Click on the X button in the top right of the select windows screen to close it.

#### 4-1-1-3. How to display multiple layout screens

Click on the Multple button so that the Multple button remains pressed. Even when a layout screen is selected on Select windows screen, the previous layout screen stays open and the newly-selected one is displayed. However, once four screens are open, no more can be displayed.

When the button is displayed, the Select windows screen closes when a new layout screen is displayed.

When the button is displayed, the Select windows screen remains open even when a new layout screen is displayed. More screens can be selected.

Click on the X button in the top right of the Select windows screen to close it.

#### 4-1-1-4. Operation method when multiple layout screens are displayed

When multiple layout screens are displayed successively, each is displayed in a slightly different position from the one before, as illustrated below.

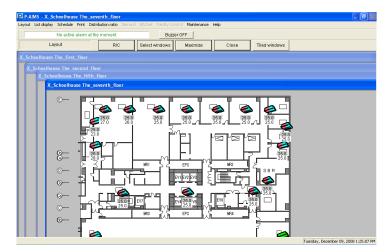

Click on the Maximize button to maximize the layout screen that is focused (the one that has blue title bar) to arrange the layout screens tidily. When one screen is maximized, all the others are closed.

Click on the Close button to close the layout screen that is focused (the one that has blue title bar).

Click on the Tiled windows button to change the display method to suit the number of layout screens on display.

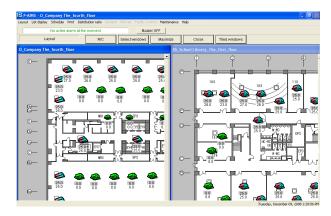

(For two screens)

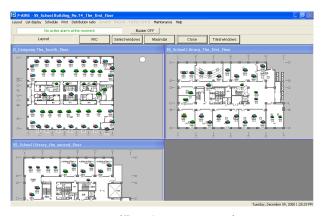

(For three screens)

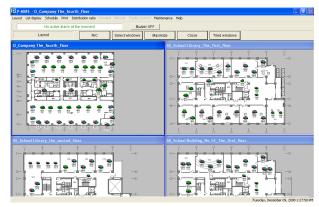

(For four screens)

#### 4-1-2. Start/stop control method

Indoor units, digital points, and analog points can be controlled to start and stop.

#### 4-1-2-1. How to select an I/D unit (digital point)

To control start/stop, move the mouse cursor to the target indoor unit (digital point) and click it. The clicked indoor unit (digital point) is displayed with a check mark . Click the icon again to clear the check mark. To select multiple indoor units (digital points), drag the mouse over the area to include the target indoor units (digital points) as illustrated in the left side diagram below. Indoor units (digital points) in the dragged area are displayed with check marks. Perform the same operation to clear the check marks.

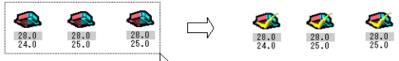

- \*This illustration only shows indoor units
- \* If an indoor unit with check mark is included among multiple indoor units in the dragged area, the check mark for that indoor unit is cleared.
- \* Digital points can be selected using the same method.
- \* Indoor units and digital points cannot be selected at the same time.

#### 4-1-2-2. Start/stop control method (indoor unit)

Click the R/C button on the upper part of the screen while the indoor unit is selected to display the following R/C screen. On this R/C screen, the operation, mode, set temperatures, fan speeds, flaps, and central control can be changed. Click the Cancel button to close the R/C screen without transmitting settings.

- \* When the R/C button is clicked without selecting any indoor units, the R/C screen does not appear.
- \* When multiple indoor units are selected, the indoor unit operation status is not displayed.

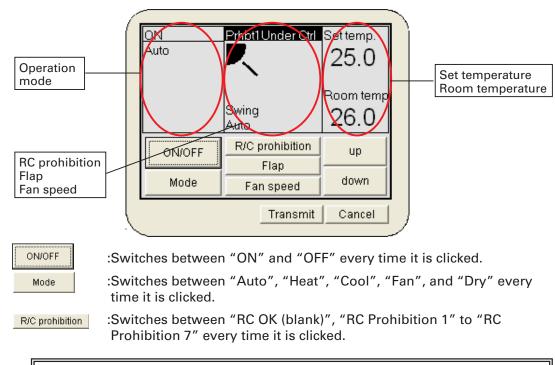

RC Prohibitions 1 to 4 are for CZ-CFUNC2.

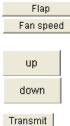

- :Switches between "swing" and "F1" to "F3" every time it is clicked.
- :Switches between "Auto", "High", "Mid", and "Low" every time it is clicked.
- :Changes the room temperature setting.
- \*The setting temperature range can be changed on the screen displayed by selecting "Maintenance" "Register I/D unit high/low-limit temperature".
- :Transmits set content to the I/D unit.

#### 4-1-2-3. Start/stop control method (digital point)

Click the screen.

Click the button while a digital point is selected to display the ON/OFF screen.

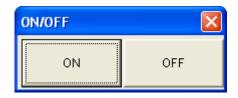

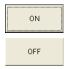

:Click this button to transmit the start signal and close the screen.

:Click this button to transmit the stop signal and close the screen.

#### 4-1-2-4. Start/stop control method (analog point)

Use this method to change the output value of the analog output.

Display the popup menu for the analog point as shown in "4-1-3-3. How to display popup menu". Click "Output value settings" in the menu to display the "Output value settings" screen. Change the output value.

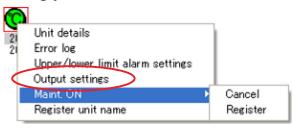

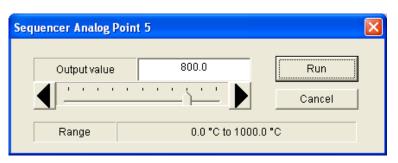

Then click the Run button to set the analog output value and close the screen.

Click the Cancel button to close the screen without changing the value.

#### 4-1-3. Layout operation method

The operations for the indoor unit, outdoor unit, accumulated value, facility control unit (collectively displayed as unit) displayed in the Layout screen are as follows:

#### 4-1-3-1. How to confirm unit names

To check the names of the units, hold the [Ctrl] key down and move the mouse pointer to over the desired unit. This causes the address number and the name of the unit displayed when the pointer is changed to the change of the unit displayed when the pointer is changed to the change of the unit displayed when the pointer is changed to the change of the unit displayed when the pointer is changed to the change of the unit displayed when the pointer is changed to the change of the units, and the change of the units, and the change of the units, and the change of the units of the units, and the change of the units of the units

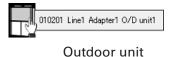

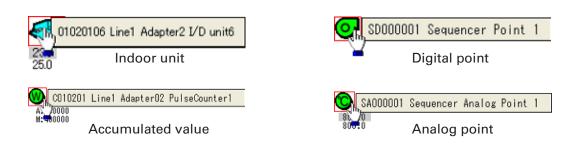

\* Icons for indoor unit, Accumulated value, Digital point, and Analog point, etc. vary depending on the unit used.

#### 4-1-3-2. How to confirm analog data such as temperature

I/D unit displays temperature, distribution ratio displays accumulated value, and analog point displays analog data such as temperature and current. To hide these analog data, follow the setting procedure described in 4-3. Settings. In this case, to display the analog data temporarily, hold the [Shift] key down and move the mouse pointer over the desired unit, then the analog data is displayed when the pointer is changed to the contract of the contract of th

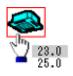

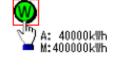

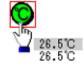

Indoor unit

Accumulated value

Analog input/output

\* Icons for I/D unit, Accumulated value, and Analog point, etc. vary depending on the unit used.

#### 4-1-3-3. How to display popup menu

The mouse pointer is usually presented by  $\frac{1}{\sqrt{2}}$ , but when a unit is selected, the pointer changes to  $\frac{1}{\sqrt{2}}$ . Right click to display the Popup menu as illustrated below.

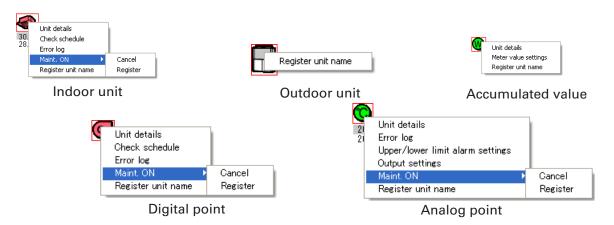

<sup>\*</sup> Popup menus for analog point and digital point vary depending on the point status set. The displays in this section are of the most common status.

#### 4-1-3-4. Popup menu "Unit details"

Click on the Unit details in the popup menu to display the "Unit details" screen. The "Unit details" screen vary depending on the indoor unit, accumulated value, digital point, and analog point.

Details of the each unit are as follows.

#### 4-1-3-4-1. Indoor unit

Displays details of the operation status of the  $\mbox{I/D}$  unit.

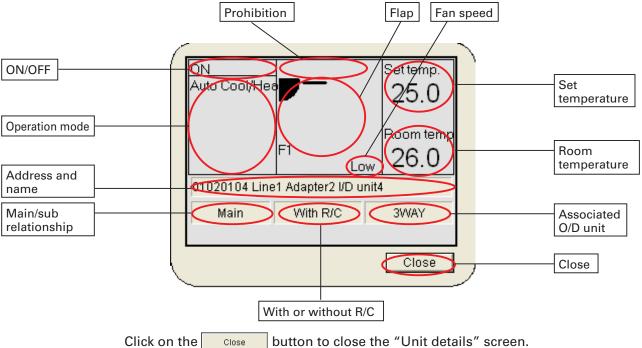

#### 4-1-3-4-2. Accumulated value

Displays the detail status of the accumulated value.

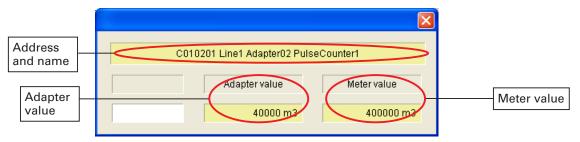

Click on the button to close the "Accumulated value details" screen.

#### 4-1-3-4-3. Digital point

Displays the detail status of the digital point.

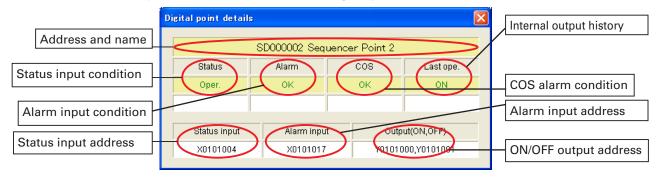

Click on the button to close the "Digital point details" screen.

#### 4-1-3-4-4. Analog point

Displays the detail status of the analog point.

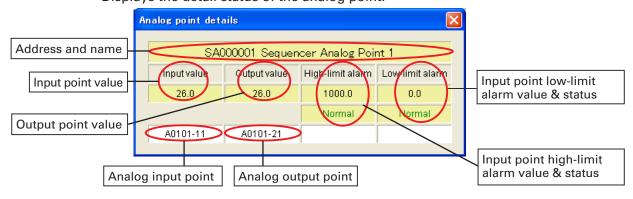

Click on the X button to close the "Analog point details" screen.

#### 4-1-3-5. Popup menu "Check schedule"

This menu is for indoor units and digital point (output) units.

It displays the operation schedule for the corresponding unit on the current date and the next two days.

Click on the Check schedule in the popup menu to display the "Schedule" screen.

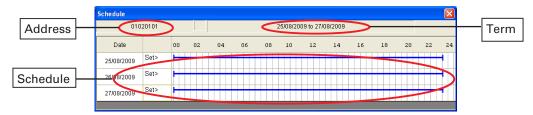

Click on the date on the "Schedule" screen to show the "Detailed schedule" screen for the date concerned, as illustrated on the right.

Click on the button to close the "Schedule" and "Detailed schedule" screens.

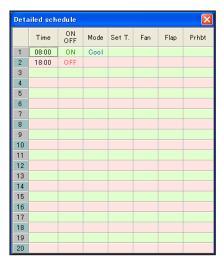

#### 4-1-3-6. Popup menu "Error log"

This menu displays the error logs for I/D units, digital point, and analog point. Click on the Error log in the popup menu to show the "Error log" screen.

#### Key

• Alarm code : Displays alarm codes

at the times alarms are

issued/restored.

• Alarm date : Displays dates and times

when alarms are issued/

restored.

• Alarm : Displays occurrence/

restoration status of

alarms.

Click on the button to close the "Error log" screen.

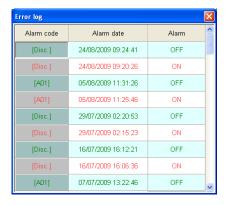

#### 4-1-3-7. Popup menu "Maint. ON"

Indoor units, digital point, and analog point issue alarms. Alarms can be temporarily suspended for mechanical work or device malfunctions. When you Register, alarm will not be issued when an error occurs. When you Cancel, the alarm function is restored. Start/stop control and alarm display are disabled for devices registered for maintenance.

Click on the Maint. ON in the popup menu, then click on the Cancel or Register in the sub-menu to specify Cancel or Register.

#### 4-1-3-8. Popup menu "Name registration"

Use this menu to change names for any unit. When the Password screen is displayed by clicking the menu, enter (Password level

2). When the "Name registration" screen is displayed, change the name.

After changing the name, click on the button to change the name and close the screen.

Click on the Cancel button to close the screen without changing the name.

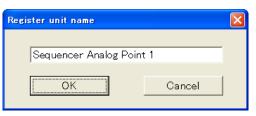

#### 4-1-3-9. Popup menu "Meter value settings"

Use this menu to change the meter value in the accumulated value. When the password screen is displayed by clicking the menu, enter (Password level 2).

When the "Meter value settings" screen is displayed, change the Meter pulse count. After changing, click on the

Click on the Cancel button to restore the data before the change.

Click on the Close button to close the

"Meter value settings" screen.

button to change the data.

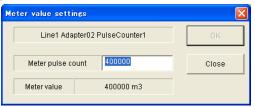

#### 4-1-3-10. Popup menu "High/low-limit alarm settings"

Use this menu to change the high/low-limit alarm value of the analog input. When the password screen is displayed by clicking the menu, enter (Password level 2).

When the "High/low-limit alarm settings" screen is displayed, change the high-limit alarm value or low-limit alarm value.

After changing, click on the Register button to change the data and close the screen.

Click on the Cancel button to close the screen without changing the data.

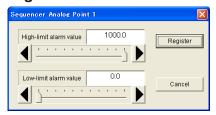

#### 4-1-3-11. Popup menu "Output value settings"

Use this menu to change the output value of the analog output. When the "Output value settings" screen is displayed by clicking the menu, change the Output value.

After changing, click on the button to change the analog output value and close the screen.

Click on the \_\_\_\_\_ button to close the screen without changing the value.

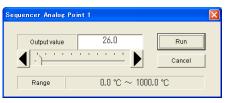

## 4-1-3-12. How to check the configuration of inddor units connected to an outdoor unit

Click on an outdoor unit to display a configuration list of all the connected indoor units. Modes and operation status of connected indoor units can be checked.

#### Key

Address : Displays the address numbers of indoor units.

Name : Displays the names of the indoor

units.

• Status : Displays ON, OFF, alarm and

maintenance.

Mode : Displays the operation modes of

indoor units.

Click on the **X** button to close the "O/D unit" screen.

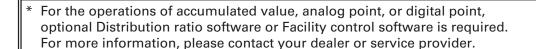

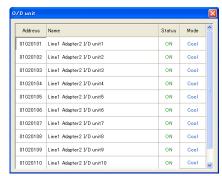

## 4-2. Layout Master

[Procedure]
Select Layout - Initial settings & maintenance - Layout master data from the menu bar.
(Password level 1)

Layout master data can be used to allocate indoor unit and outdoor unit parts to layout displays and make additions and deletions.

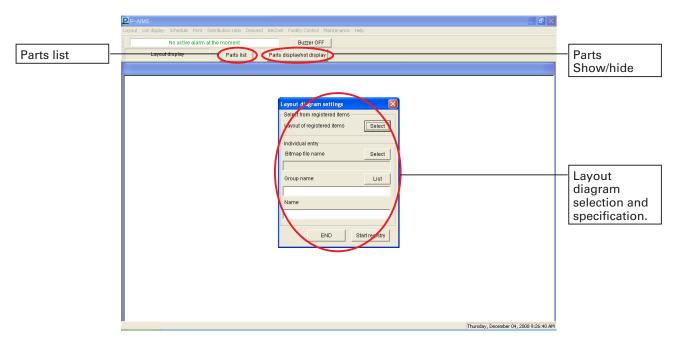

Parts list : Displays a list of all registered parts.

Parts display/not display : Displays or closes the Parts screen every time it is clicked.

Bitmap files are usable as layout diagrams.
 Contact your dealer or service provider about creating, altering or adding bitmap files, and related operations.

#### Registering layout diagrams 4-2-1.

Register the positions of indoor units etc. to previously-created layout displays.

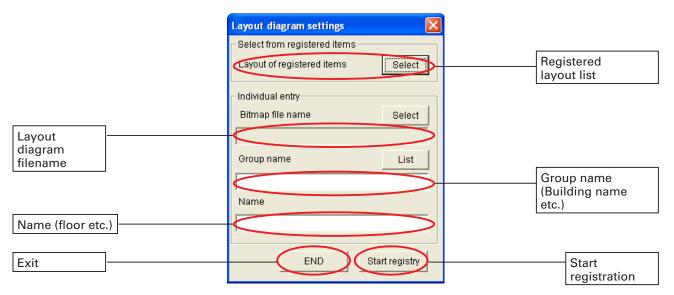

#### -----Select from registered items -----

: Displays a list of registered layout diagrams. Select

#### -----Individual entry-----

Select : Displays the Select bitmap screen for selecting layout diagram

filenames.

: Displays the previously-registered Select group screen. List

: Begins registration of indoor units etc. to the layout display. Start registry

: Closes the Layout master data. END

#### 4-2-1-1. How to select registered layout diagrams

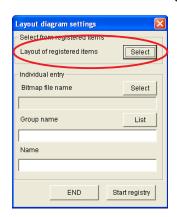

① On the Layout diagram settings screen, click on the Select button inside the Select from registered items frame.

Display the List of registered items screen.

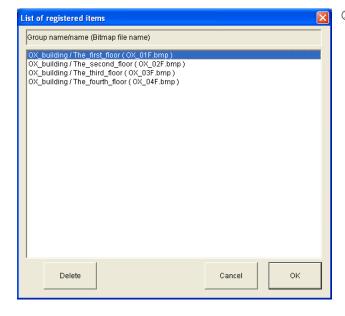

② From the group names and item names on the List of registered items screen, click to select the layout diagram concerned. Selected items are highlighted.

Click or double click on the button to close the List of registered items screen and display the bitmap filenames, group names and names for the selected layout diagram on the Layout diagram settings screen.

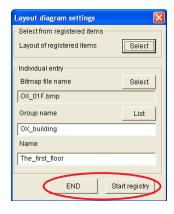

3 Click on the Start registry button to switch to the registration screens for indoor and outdoor units. Switch to the screen for part allocation.

Click on the END button to close the Layout master data.

#### 4-2-1-2. How to select new layout diagrams

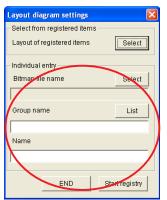

① On the Layout diagram settings screen, click on the Bitmap file name Select button inside the Individual entry frame. Display the Select bitmap screen.

\* Layout diagrams cannot be created on this system. Contact your dealer or service provider about creating, altering or adding layout diagrams (bitmap files), and related operations.

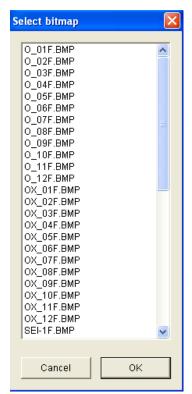

② On the Select bitmap screen, clicking to select the filename for the layout diagram to use highlights the selected bitmap name.

Click or double click on the \_\_\_\_\_\_ button to close the Select Bitmap screen and display the Bitmap file name on the screen.

Click on the Cancel button to exit without doing anything.

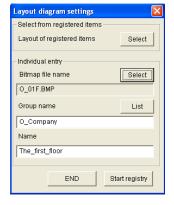

- ③ The Layout diagram settings screen shows the situation with the filename 'O\_01F.BMP' selected.
- \* If the selected bitmap filename has already been set on the Layout master data, the set name is displayed in the Group name and Name columns.

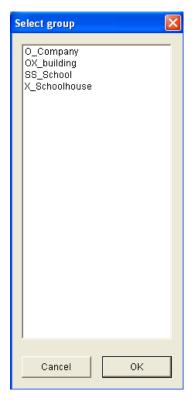

(4) Input the group name.

If the group name has already been registered, click on the List button to display the Select group screen. Click to select the name to use, then click or double click on the OK button to exit file

selection, leaving the display as illustrated below.

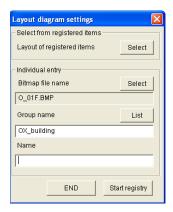

If the group name is not registered, enter it directly into the text box.

It will be registered as a new group name.

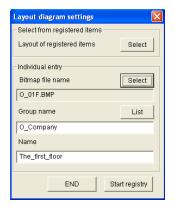

- ⑤ Input the name. Use direct input.
- © Once name registration is complete, click on the

  Start registry | button to switch to the registration screens for indoor units etc.

Click on the END button to close the Layout master data.

#### 4-2-1-3. How to allocate parts to layout diagrams

Once selection is complete using 4-2-1-1. How to select registered layout diagrams and 4-2-1-2. How to select new layout dagrams, click on the switch the Part Registration screen.

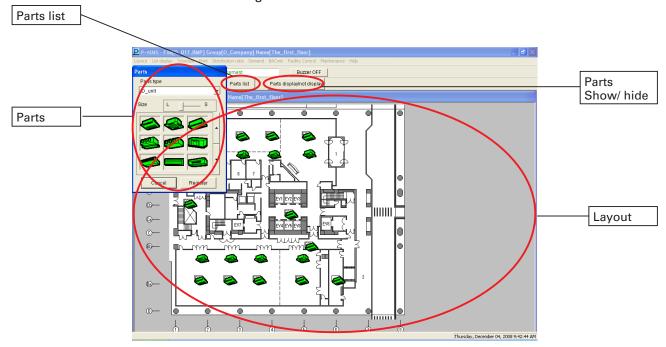

: Displays a list of all registered parts.

Parts display/not display: Displays or closes the Parts screen every time it is clicked.

#### 4-2-1-4. The Parts List screen

Click on the Parts list button to display a list of the parts registered to the layout diagram.

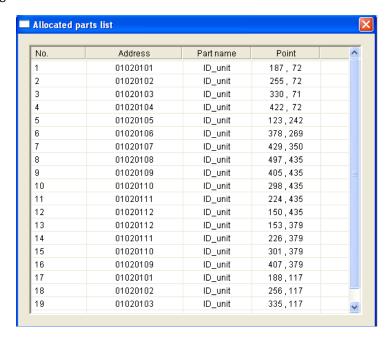

#### 4-2-1-5. The Parts screen

To allocate parts to the layout diagram, use the mouse to select them from the Parts screen and release the mouse button where they are to be placed.

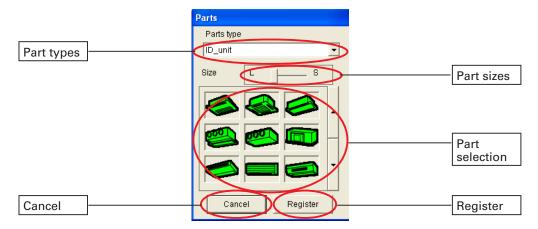

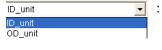

Use this to select types of parts.

Click on the button to display a pulldown list and select from that list.

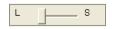

Specify the sizes of parts. Specify if parts are of the same form but different sizes. Parts may not have been registered if they are not required in the layout diagram.

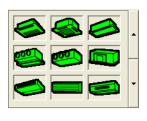

Select parts. Move the mouse pointer to the necessary part and click on it. Drag the part with the mouse to the where it should be placed. Release the mouse when the part is in the right position.

(Placement is complete, so input the address.)

Register

Register the layout diagram and close the one you were working on.

Cancel

Layout work finishes immediately and the layout diagram closes. (The layout diagram is not registered)

Note: Normally, the Parts screen is displayed, but it may disappear when other systems are used. In that case, click on the Parts display/not display button to show the Parts screen. The Parts display/not display button can also be used to hide the Parts screen. Repeated clicking toggles between showing and hiding the screen.

#### 4-2-1-6. How to allocate parts to layout diagrams

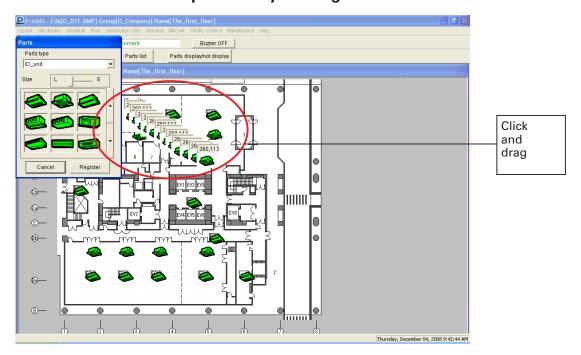

260,113

To allocate and place parts, click on the relevant part on the Parts screen to select it, then drag to move the part into position, leaving a part trail as illustrated above.

Release the mouse when the part is in the correct position.

Coordinates are displayed while the part is being dragged with the mouse.

Once the mouse is released, a screen is displayed for entering the address of the part, so enter the address.

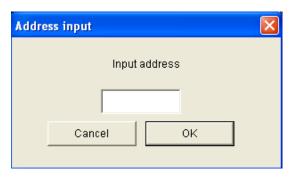

After entering the address, click on the ok button or press the Enter key to finish part placement.

Click on the Cancel button to cancel part placement.

\* Addresses have eight digits for indoor units and six digits for outdoor units. Check addresses in advance.

#### 4-2-1-7. How to move parts within layout diagrams

Click on the part to move.

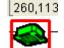

The edge of the selected part is highlighted in red and its position information is displayed, as illustrated on the left.

Either drag the part with the mouse or use the  $[\leftarrow]$   $[\uparrow]$   $[\downarrow]$  keys to move it.

To stop moving the part, click on another part or on the

Register button.

#### 4-2-1-8. How to delete parts from layout diagrams

Click on the part to delete.

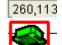

The edge of the selected part is highlighted in red and its position information is displayed, as illustrated on the left.

Right click to display a query asking whether you want to delete the part. Specify whether or not to delete it.

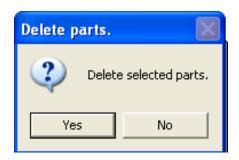

Click on the Yes button to delete.

Click on the No button to avoid deleting.

- \* When a layout diagram is deleted, it cannot be displayed. Make a backup of the layout before proceeding.
- \* Even if the layout diagram is deleted, the master for indoor units and outdoor units is not altered, so only the layout diagram becomes unavailable.

#### 4-2-1-9. How to delete layout diagrams

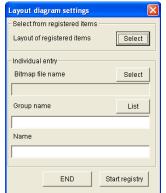

① On the Layout diagram settings screen, click on the

Select button inside the Select from registered items
frame.
Display the List of registered items screen.

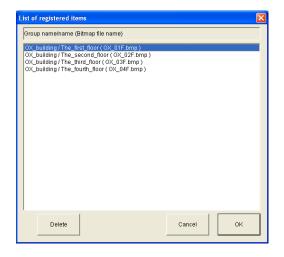

② From "Group name/name (Bitmap file name)" on the List of registered items screen, click to select the layout diagram concerned. Selected items are highlighted.

Click on the Delete button to display the Check deleted layout data screen.

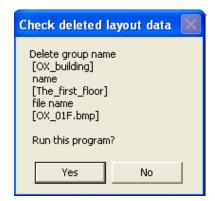

③ On the Check deleted layout data screen, display the group name, name and file name and confirm their deletion.

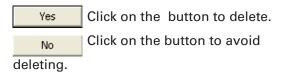

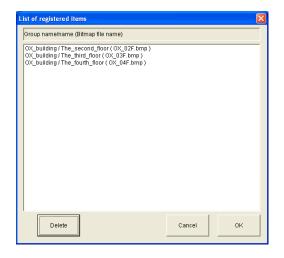

Once you click on the

Yes button to delete,
the deletion is applied to
the Layout diagram settings
screen and you can give the
next instruction.

Click on the Cancel button to close the Layout diagram settings screen.

### 4-3 Settings

[[Procedure]

Select Layout - Initial settings & maintenance - Settings from the menu bar. (Password level 1)

Settings can choose whether or not the display should jump to the affected screen when an alarm is issued, and whether or not to display set temperature, room temperature, facility control (analog data), and accumulated (pulse) value.

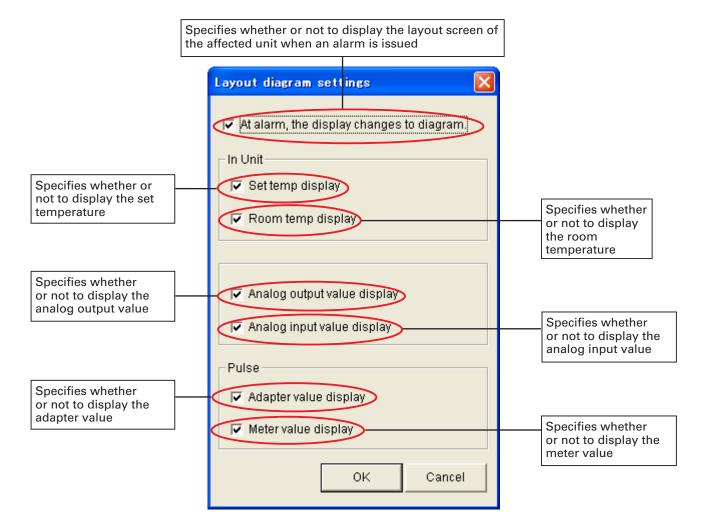

: Registers settings and close the "Layout diagram settings" screen.

Cancel: Closes the "Layout diagram settings" screen with no other action.

- \* For "Facility Control" operations, optional Facility control software is required. If this optional software is not installed, this option cannot be selected.
- \* For "Accumulation (pulse)" operations, optional Distribution ratio software is required. If this optional software is not installed, this option cannot be selected.

For more information, please contact your dealer or service provider.

## 4-4. Layout backup

[Procedure]
Select Layout - Initial settings & maintenance - Layout Backup
from the menu bar.
(Password level 2)

Make backups of layout information. The initial file name is automatically set to the numbers for "yyyymmdd\_hhmm" with "laybak" as the extension.

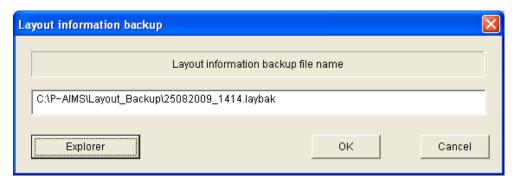

Cancel :Exit.

Explorer :Use to change the save folder.

#### 4-4-1. Starting layout information backup

Click on the \_\_\_\_OK \_\_\_ button to backup layout information.

Save backup data.

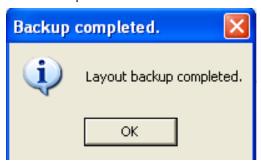

Once the backup is complete, a message such as that on the left is displayed. Click on the OK button. The data backup process ends.

\* The message on the right is displayed if the backup fails. Check the available free space on the backup storage drive, etc.

Click on the OK button to go back to Layout information backup.

P-AIMS

Backup failed.
Confirm.

OK

OK

### 4-4-2. Deleting layout information backups

Click on the Cancel button to exit without saving the backup data.

#### 4-4-3. Changing the save location for layout information backups

Click on the Explorer button to display the "Backup file name" screen and change the save folder.

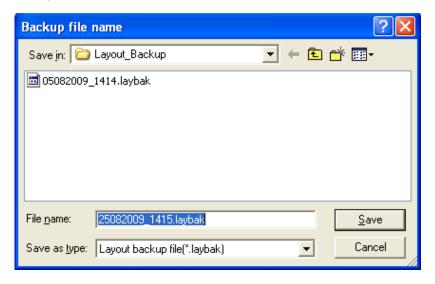

Click on the button beside "Save in" to display a folder list as illustrated below. Select the required folder from the folder list.

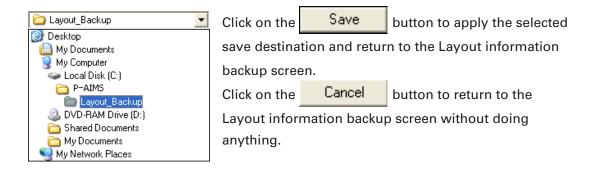

## 4-5. Restoring layouts

[Procedure]

Select Layout - Initial settings & maintenance - Layout restore on the menu bar.

(Password level 2)

Use the file created at the Layout Backup stage to return the layout to its state at the time of the backup.

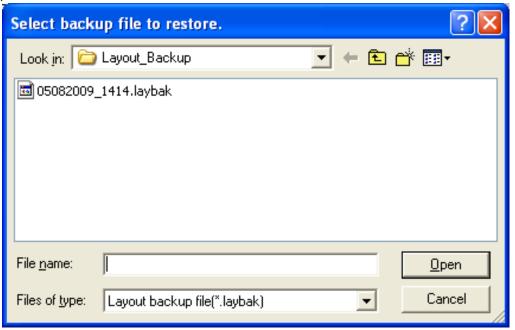

<u>O</u>pen

: Click on the relevant filename and specify the file name displayed under "File name".

Cancel

: Exit without doing anything.

When layouts are restored, current layout information is lost.

If you need to retain current information, use Layout information backup in advance to backup layouts.

#### 4-5-1. Starting layout restoration

On the "Select backup file to restore" screen, click on the file name to restore. The specified file name is displayed in the "File name" space, then click on the <a href="Dpen">Dpen</a> button.

The Restore layout information screen is displayed.

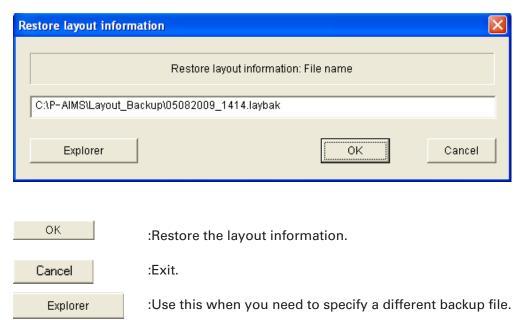

#### 4-5-1-1. Starting layout restoration

To start layout restoration, click on the button. A message reading "When restore is complete ..." is displayed.

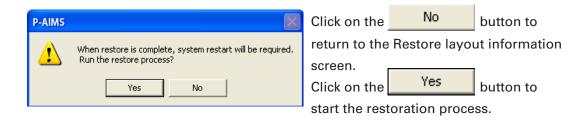

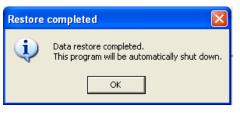

Once the restoration is complete, a message such as that on the left is displayed.

Click on the OK button.

The P-AIMS system exits automatically.

Restart the P-AIMS system.

The layout restoration process ends.

## 4-5-1-2. Canceling layout restoration

Click on the Cancel button to exit without restoring layouts.

## 4-5-1-3. Re-specifying the layout restoration file

Click on the Explorer button to re-display the "Select backup file to restore" screen.

# 5. Supplementary Information

#### ■ Layout diagrams

The layout diagrams used by the P-AIMS System must be drawn up to match the customer's layout, but they cannot be created using this system. For more information about layout creation, contact your dealer or service provider.

#### ■ Part icons

Part icons for use with the P-AIMS System are provided in advance for standard parts as shown in [Reference] Parts list at the end of this manual.

Part icons other than shown in the parts list must be provided separately if necessary. These part icons cannot be created using this system. For more information about their creation, contact your dealer or service provider.

#### Personal Computers

Use a personal computer exclusively for the P-AIMS System. Sharing the PC with any other system could cause problems.

#### Data backup

The PC used with the P-AIMS System could break down, so you are advised to back up data to an external hard drive or other storage. For more information, contact your dealer or service provider.

Caution: If the drive name of the external hard disk or other backup location changes, backups cannot be done.

NOTE: When the drive name of an external hard disk drive is changed, it is not possible to back up.

#### ■ Power outages

We recommend use of a UPS device (uninterruptible power supply) to protect the P-AIMS System in the event of a power outage. For more information, contact your dealer or service provider.

■ Please note that we will not provide compensation in the following circumstances: Any fault caused by a third party becoming aware of a password. Any fault caused by sharing a PC between P-AIMS System and another application.

#### Limitations on changing settings

Some types of air conditioners are limited in the settings which they support.

For example, cooling-only air conditioners cannot be set to heating.

Floor-type models typically support only high fan speeds.

Ceiling mounted models do not have flaps, and therefore cannot change the fan direction.

You should be aware of the limitations of the air conditioner models in your system.

For more information, contact your dealer or service provider.

- Only alarm codes are displayed in the notification bar and alarm log display. The content of an alarm can vary for different models, even if the alarm code is the same. Consult the documentation of the various models to determine the content of the alarm.
- After the settings of an indoor unit are changed from the P-AIMS System, the display may revert temporarily to the former settings.

This is more likely to occur with all-unit operations. The cause is communications delay, not any malfunction in the system. If you wait a few minutes, the display will show the correct information.

■ If an electrical storm, radio transmissions or other interference during operation caused a malfunction, turn the terminal power off, then on again.

As a rule, the system should be powered off only in cases such as the above.

Correct management of air conditioning is not possible when the system is powered off.

### Setting the current date and time

The current date and time should be set on a regular basis, since the clock of an ordinary PC can gain or lose up to about two minutes per month.

#### ■ Passwords

Passwords should be recorded and saved in a safe place. They should never be disclosed to third parties.

If you forget your password, contact your dealer or service provider.

# 6. License Certification

Before you can use the Layout Display Software, you need to first perform a work procedure called "license certification."

To perform license certification, make an inquiry by sending the inquiry key to the inquiry e-mail address below. You will be registered as a user and issued a release key, and then receive a reply.

#### <Contact Information>

Product ID Issuance Desk,

E-mail address: cmc\_productid\_desk@gg.jp.panasonic.com

When you make an inquiry, send the following information together with the inquiry in order to be registered as a user and issued a release key.

- (1) Product name
- (2) Company name/contact person
- (3) Phone number
- (4) E-mail address
- (5) Inquiry key
- \* If you do not input a release key, you will no longer be able to use the system after 30 days elapses. Obtain a release key and perform license certification as soon as possible.
- \* Make an inquiry as soon as possible because it may sometimes take several days to be issued a release key.

### **License Certification Procedure**

The procedure from after the P-AIMS system is installed up until the end of license certification is described below.

- (1) Check the inquiry key from the License Certification screen.
- (2) Send the inquiry key to the Product ID Issuance Desk (cmc\_productid\_desk@gg.jp. panasonic.com).
  - Also notify us of the product name, company name/contact person, phone number, and e-mail address.
- (3) A release key is issued.
  You are registered as a user and a release key is issued. A reply is sent to the registered mail address.
- (4) Input the release key from the License Certification screen.
- (5) The license certification procedure is finished.

## **Performing License Certification**

1. A License Certification screen such as the following appears when you start a P-AIMS systems for which license certification is not finished.

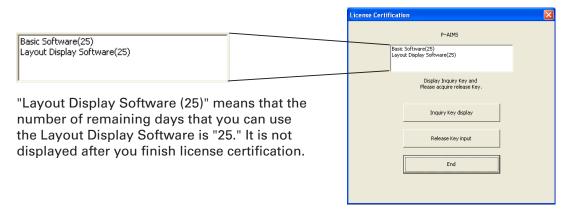

\* After you start a P-AIMS system for which license certification is not finished, the License Certification screen will appear at 9:00 a.m. and 3:00 p.m. This screen is not displayed after you finish license certification.

If you install optional software, the License Certification screen will appear until license certification is finished for all of the software.

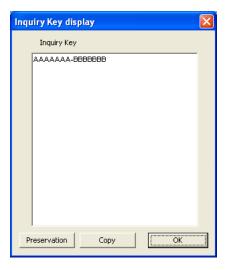

2. If you click the button in the License Certification screen, the Inquiry Key display screen appears, and the inquiry key is displayed in the screen.

Send the key displayed in this screen to the Product ID Issuance Desk (cmc\_productid\_desk@gg.jp.panasonic.com)

At the same time, also notify us of the following items.

- (1) Product name (required)
- (2) Company name/contact person
- (3) Phone number

by e-mail.

(4) E-mail address (required)

You will be registered as a user and issued a release key.

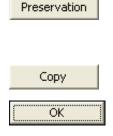

:Clicking this button saves the inquiry key as a text file. Follow the instructions on the screen to save the text file. Enter the product name, company name/contact person, phone number, and e-mail address in this saved text file, and send the text file to the Product ID Issuance Desk by e-mail.

:Clicking this button copies the inquiry key to the Windows clipboard. Paste the inquiry key into your mail.

:Clicking this button closes the Inquiry Key display screen.

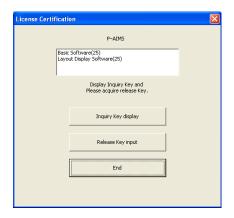

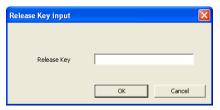

system starts.

 When you receive the release key, restart the P-AIMS system. See "2.
 Startup and exit" for how to restart the P-AIMS system, and then restart the system.

If license certification is not finished for the P-AIMS system, the License Certification screen on the right appears before the P-AIMS system restarts.

Click the Release Key input button to display the Release Key input screen, and enter the release key.

\* If you install multiple P-AIMS system software, the same number of license certifications is required. In such a case, the number of release keys sent will be the same as the number of inquiry keys.

Enter all of the received release keys sequentially, and perform license certification. (There is no set order for entering release keys, so they can be entered in any order.)

License certification is finished once all of the release keys have been entered.

Click the button. The License Certification screen closes, and the P-AIMS

\* The P-AIMS system will start even if you click the button without entering the release key. You can use the system as is until license certification is finished. (The system can be used for a period of 30 days.)

# 7. Preparation

# 7-1. Installation

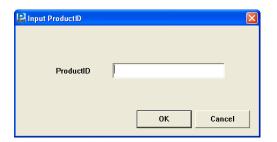

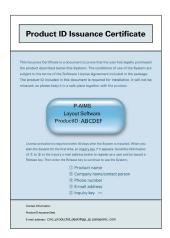

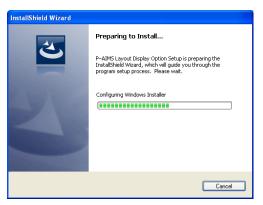

- First, stop the P-AIMS system.
   Insert the Layout Display Software
   CZ-CSWGC2 CD of the air-conditioning integrated system (P-AIMS system) you purchased into the CD-ROM drive.
   The program on the CD-ROM starts automatically and makes preparations for installation. If installation does not start, double-click Setup.exe of the CD-ROM drive to start it.
   Enter the Product ID in the Input Product ID screen that appears.
   For the Product ID, see the Product ID Issuance Certificate supplied with the software.
- \* Keep the Product ID Issuance Certificate in a safe place. The Product ID is required to install the airconditioning integrated system. The Product ID Issuance Certificate will not be reissued.
- 2. The InstallShield Wizard prepares to install the P-AIMS system.

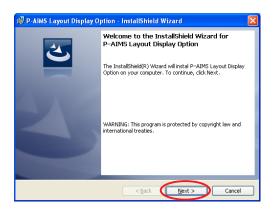

3. After a short while, the "The InstallShield(R) Wizard will install P-AIMS Layout Display Option on your computer. To continue, click Next." message appears. Click the Next > button.

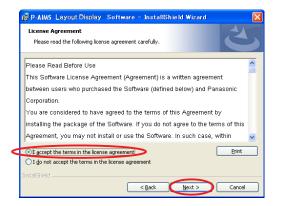

4. Next, the License Agreement screen appears. Carefully read the license agreement, and click "I accept the terms in the license agreement" if you agree to the terms of the license agreement. Next > button becomes active. Click the Next > button. (The software cannot be installed if you do not agree to the terms of the license agreement.)

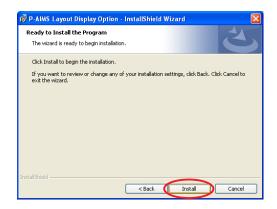

5. The "The wizard is ready to begin installation. Click Install to begin the installation." message appears. Click the Install button.

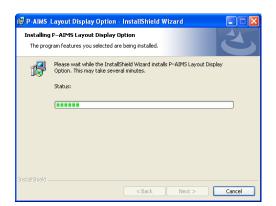

6. The installation of the P-AIMS system begins.

Please wait a while.

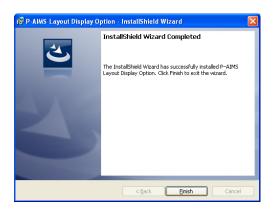

- 7. When the P-AIMS system setup is finished, the installation complete screen appears. Click the button to complete Finish
  - the installation.

When installing the Layout Display software, it is possible to install this system without stopping the P-AIMS system, but the functions of the Layout Display software will not be added. Restart the P-AIMS system.

# 7-2. Display after restart

After the system restarts, the layout display function is enabled and the menu item Layout is selectable.

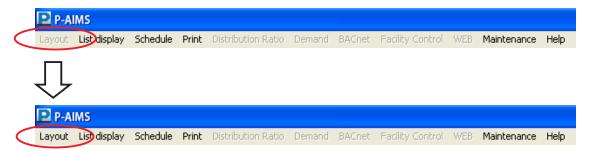

# 7-3 Settings

Once installation is complete, settings are required for "Layout diagram preparation", "Indoor unit settings", "Outdoor unit settings", etc. Refer to the explanations in the corresponding sections for information on these settings.

\* Contact your dealer about "Layout diagram preparation".

# [Reference] Parts list

:GHP

## **Indoor unit**

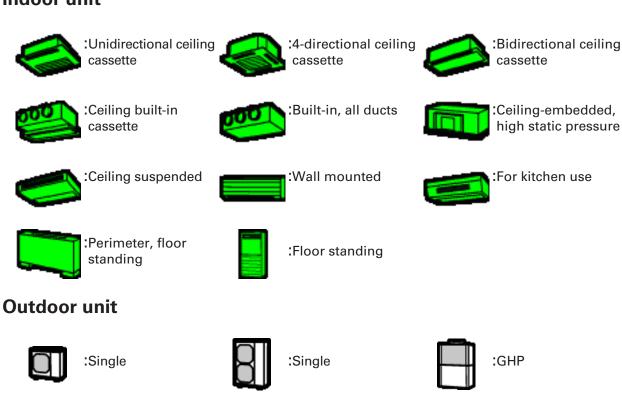

### **Accumulated value** (optional Distribution ratio software is required)

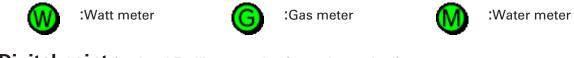

:VRF

## **Digital point** (optional Facility control software is required)

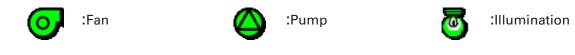

## Analog point (optional Facility control software is required)

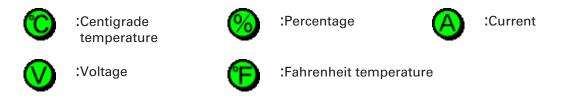

# User memo space

If you fill this out at the time of purchase, it is convenient when ordering repairs etc.

| Serial No.           |               |   |   |  |
|----------------------|---------------|---|---|--|
| Date of installation |               |   |   |  |
| Dealer               |               |   |   |  |
|                      | Telephone No. | ( | ) |  |